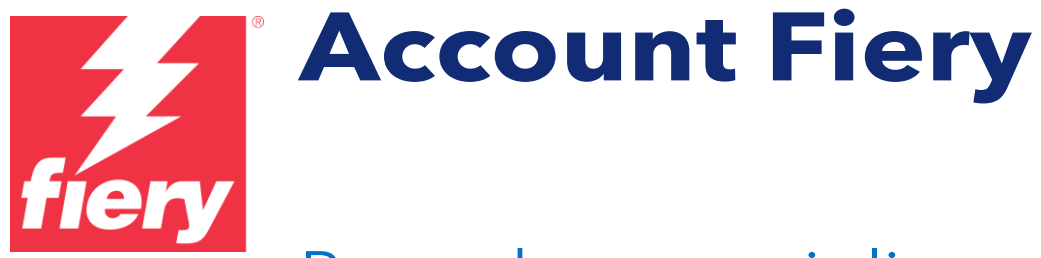

Procedure consigliate, considerazioni e istruzioni dettagliate

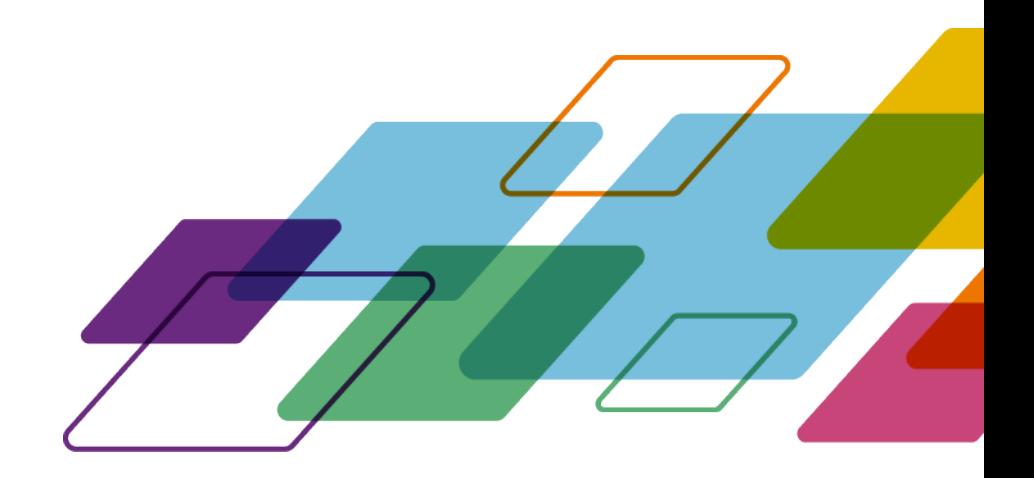

# PANORAMICA

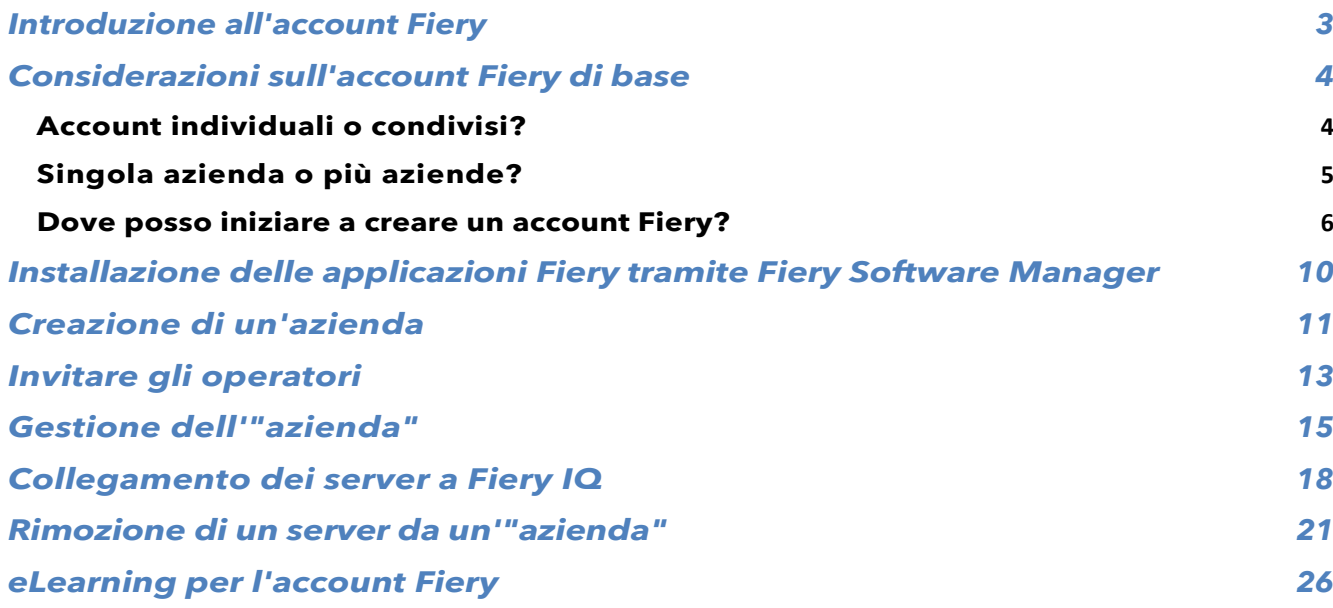

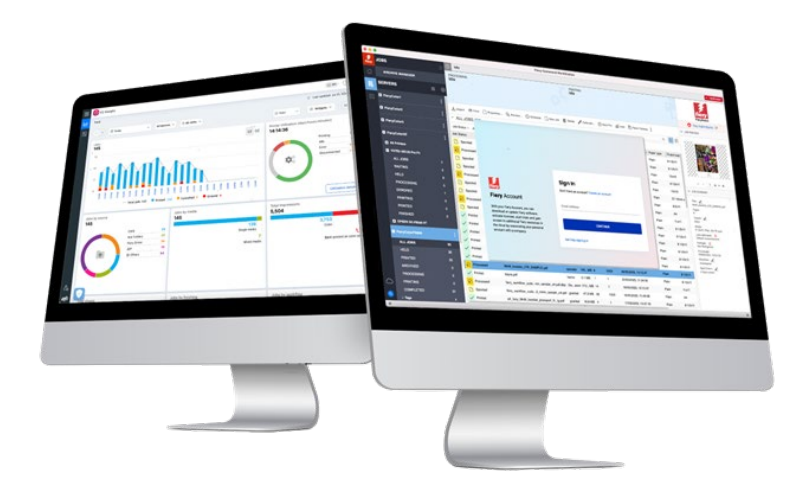

# <span id="page-2-0"></span>**Introduzione all'account Fiery**

Un account Fiery è un nuovo modo di autenticarsi e di accedere alle applicazioni e ai servizi Fiery.

Un account Fiery può includere solo le informazioni personali che consentono di scaricare e installare le applicazioni Fiery oppure può essere associato a un'azienda per ottenere ulteriori vantaggi:

- Dopo aver associato un account Fiery a un'azienda, si accede a servizi aggiuntivi come il backup e il ripristino delle impostazioni dell'area di lavoro e delle licenze di preparazione y (in modo da non perderle mai), si possono usare le applicazioni Fiery IQ gratuite, provare le applicazioni Fiery IQ a pagamento, attivare e utilizzare le licenze delle applicazioni Fiery IQ a pagamento. Ricorda che la disponibilità di servizi aggiuntivi dipende dal tipo di server Fiery.
- E naturalmente, in futuro, Fiery intende collegare l'account Fiery al Fiery Download Center, alle Fiery Communities, al Fiery eLearning, al Fiery eStore, alle licenze di qualsiasi applicazione Fiery e molto altro ancora, con un solo account.

Per dedicare poco più di 2 minuti al nostro video di marketing dell'account Fiery, fai clic sull'immagine sottostante per premere play:

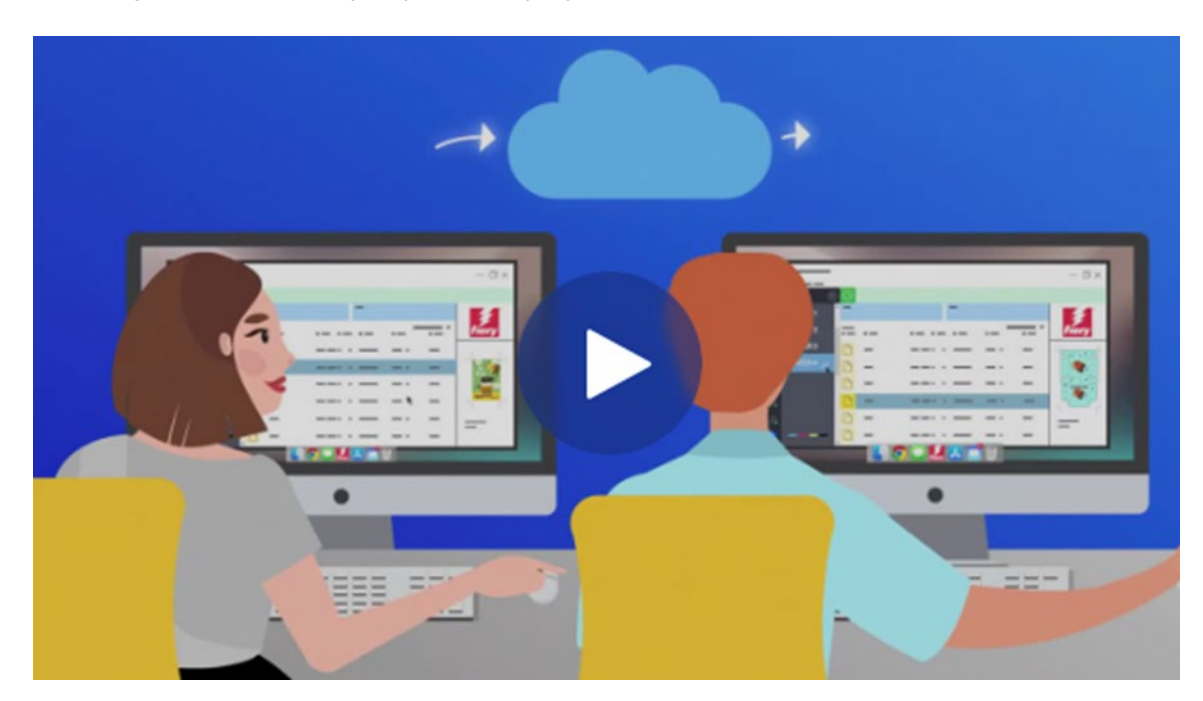

Continua a seguirci per i futuri annunci sull'account Fiery: iniziamo!

## <span id="page-3-0"></span>**Considerazioni sull'account Fiery di base**

Prima di creare un account Fiery, e soprattutto prima di creare un'"azienda", considera i due sottocapitoli seguenti per capire come gestire gli account Fiery e le "aziende" in modo specifico per il tuo ambiente.

### <span id="page-3-1"></span>**Account individuali o condivisi?**

Esaminiamo i diversi modi per usare l'account Fiery nel tuo ambiente.

In primo luogo, un account Fiery deve essere un account **personale** per qualsiasi membro di un ambiente che lavora con le applicazioni Fiery. Gli operatori di un ambiente possono essere "collegati" tra loro associando i loro account Fiery personali alla stessa "azienda". Un'"azienda" rappresenta l'ambiente con tutte le relative stampanti, front-end digitale Fiery e gli operatori.

**Domanda:** un Account Fiery deve essere "personale" oppure è possibile condividere un account Fiery tra più operatori?

**Risposta:** sebbene incoraggiamo **vivamente** la creazione di un account Fiery **per** ogni operatore, in quanto presenta molti vantaggi (oggi, ad esempio, i vantaggi della gestione dei singoli utenti, e in futuro, quando gli account Fiery fungeranno da Single Sign-On per più servizi Fiery), è tuttavia possibile gestire l'ambiente con un unico account Fiery ed eventualmente condividere le credenziali di tale account con gli operatori. Tuttavia, siamo tutti consapevoli degli aspetti negativi della condivisione delle password.

Un singolo account Fiery può essere utile in un ambiente demo o di formazione in cui si desidera condividere un singolo account Fiery con poche persone. Oppure in uno scenario in cui una sola persona è responsabile della configurazione di più server Fiery e deve accedere contemporaneamente per portare a termine il lavoro.

Un account Fiery supporta questo scenario consentendo a un singolo account Fiery di accedere a un massimo di 15 istanze di Fiery Command WorkStation contemporaneamente. In questo caso, se si volesse configurare una sedicesima Fiery Command WorkStation con lo stesso account Fiery, si dovrebbe uscire dall'account Fiery su una delle 15 istanze precedenti per poter accedere a un'altra.

Si consiglia vivamente di creare un account Fiery individuale per ogni operatore al di fuori di questi scenari speciali, come gli ambienti demo e di formazione. La procedura di creazione dell'account è rapida, semplice e gratuita e richiede pochi secondi. Collegare tutti gli operatori con i rispettivi account e ruoli individuali alla tua "azienda" è più efficace e molto più sicuro nel lungo periodo.

### <span id="page-4-0"></span>**Singola azienda o più aziende?**

Un'"azienda" è una rappresentazione di un singolo ambiente locale o di più ambienti in diversi siti e forse anche in diversi Paesi.

Se hai più sedi, dovrai scegliere se gestirle come un'unica grande azienda o come più aziende piccole. Ogni "azienda" terrà traccia delle metriche di stampa e condividerà le risorse, come le licenze, separatamente da ogni altra azienda. Ricorda che Fiery IQ incorpora anche i concetti di gruppi e raccolte, migliorando la capacità di recuperare le metriche di stampa specifiche ricercate.

**Domanda:** devo creare una singola "azienda" o più "aziende"?

**Risposta:** la maggior parte degli utenti Fiery lavora in un ambiente singolo. Naturalmente, la scelta è quella di creare una singola "azienda" che rappresenti un ambiente specifico.

Tuttavia, alcuni utenti e proprietari di ambienti Fiery gestiscono più ambienti in vari luoghi. Può trattarsi di luoghi nella stessa città, di aziende collegate in aree diverse e talvolta anche di ambienti o centri stampa in paesi o continenti diversi. La struttura dell'account Fiery ha un modo per soddisfare queste diverse possibilità.

L'account Fiery offre un'opzione interessante che l'amministratore "globale" deve prendere in considerazione.

**Opzione 1:** monitorare tutti gli ambienti "come uno"

- o Se preferisci pensare a una "azienda" come alla somma di tutti i tuoi ambienti e desideri monitorarli tutti insieme, condividere le risorse (indipendentemente dalla posizione dell'ambiente) e sapere cosa succede ovunque con un solo account Fiery e una sola azienda, questa è l'opzione che fa per te.
- o Ricorda che anche in questo scenario, è possibile organizzare le risorse ambientali in "gruppi e raccolte" all'interno di Fiery IQ.
- o Passaggi per farlo:
	- Crea un unico account Fiery come amministratore globale
	- **Crea un'azienda per questo account Fiery**
	- Dal momento che non si differenziano le diverse ubicazioni, utilizza il marchio del tuo ambiente come nome dell'"azienda":
		- Ad esempio, "MyPrintShopBrand"
	- **Invita i tuoi utenti in tutti gli ambienti e le ubicazioni alla singola** azienda di cui sopra, "MyPrintShopBrand".

**Opzione 2:** monitora gli ambienti singolarmente

- o Puoi creare un'"azienda" per ciascun ambiente (ubicazioni). Questo approccio rende tutti gli ambienti separati l'uno dall'altro. Queste "aziende" monitoreranno solo le metriche di stampa dei singoli ambienti/ubicazioni e non "sanno" nulla degli altri ambienti. Non sarà inoltre possibile condividere risorse (ad esempio, licenze) tra ambienti.
- o Passaggi per farlo:
	- Quindi, crea un'azienda per account Fiery (è necessario suddividere questa attività tra più amministratori):
- **Account Fiery 1:** associato a
	- o "MyPrintShopBrand\_Denver"
- **Account Fiery 2:** associato a
	- o "MyPrintShopBrand\_Berlin"
- **Account Fiery 3:** associato a
	- o "MyPrintShopBrand\_London"
- E così via.
- o Ora puoi invitare i tuoi utenti alle singole aziende utilizzando i singoli account Fiery associati a ciascuna azienda. Ad esempio, è possibile accedere all'account Fiery 1, quindi invitare gli utenti nell'ambiente di Denver, assegnargli dei ruoli, quindi procedere allo stesso modo con l'account Fiery 2 per Berlino, ecc.

### <span id="page-5-0"></span>**Dove posso iniziare a creare un account Fiery?**

Ora che abbiamo considerato le basi, da dove iniziare a creare un account Fiery?

Ci sono diversi punti in cui gli utenti possono iniziare e completare la creazione dell'account Fiery.

La maggior parte degli utenti crea un account Fiery quando tenta di scaricare le applicazioni Fiery tramite Fiery Software Manager. È possibile creare un account Fiery su un computer con solo accesso a Internet, anche se non è installata un'applicazione Fiery.

Creare un account Fiery:

#### • **In un'applicazione Fiery:**

- Fiery Software Manager **(punto di inizio consigliato)**
- Fiery Command WorkStation 7.0 e versioni successive
- **Con un browser Internet su qualsiasi computer:**
	- Pagina **Account Fiery**
	- [Fiery IQ](http://iq.fiery.com/)

**Nota**: a seconda di **dove** inizi a creare l'account Fiery, il processo termina dopo l'inserimento delle informazioni personali con l'opzione di associare l'account Fiery a un'azienda in un secondo momento, oppure viene richiesto di aggiungere le informazioni personali e aziendali.

Ecco una panoramica dei diversi punti di inizio:

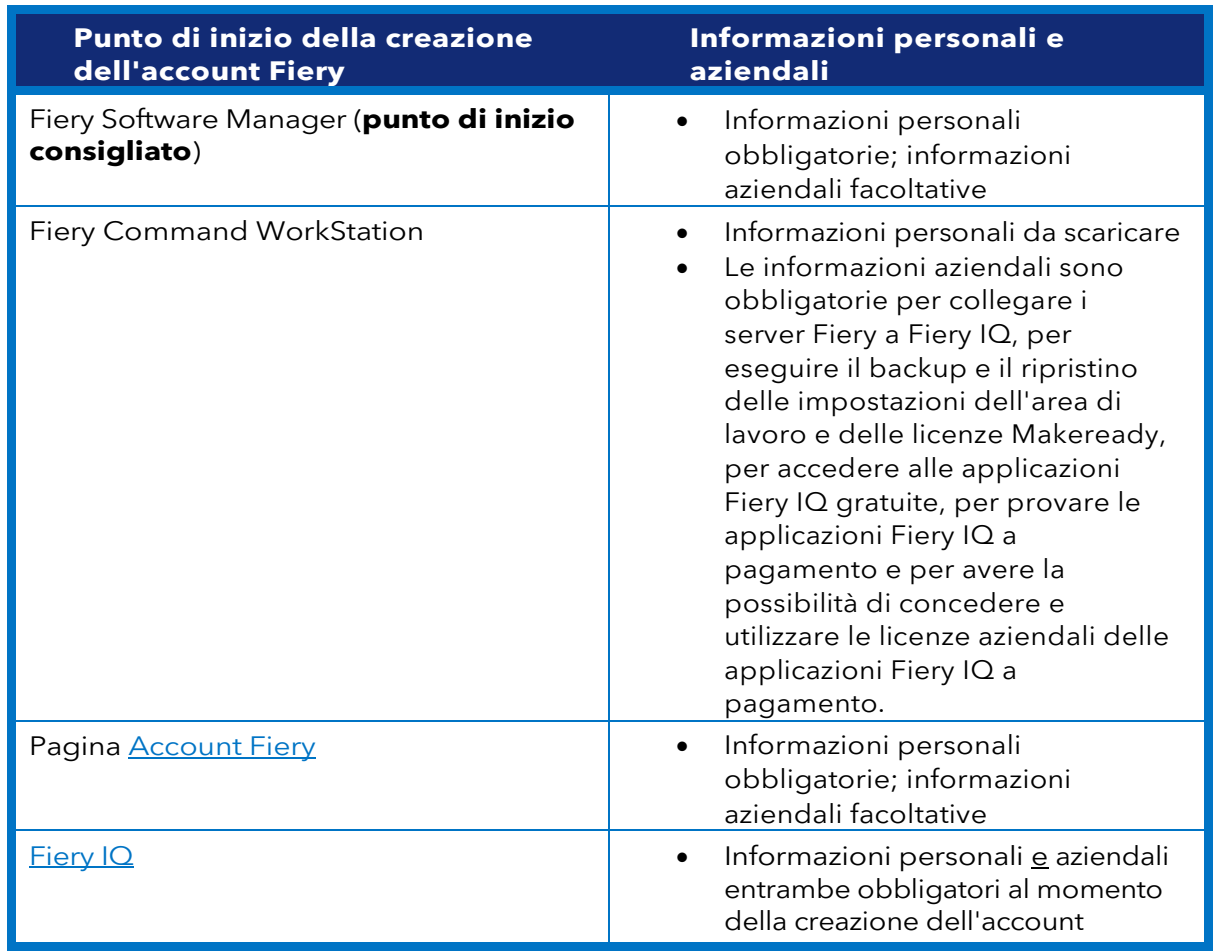

Il processo di creazione di un account è molto semplice. I seguenti passaggi spiegano il flusso di lavoro con Fiery Software Manager come punto di inizio.

1. Accedi a Fiery Software Manager, fai clic sulla seconda scheda, quindi su Crea un account.

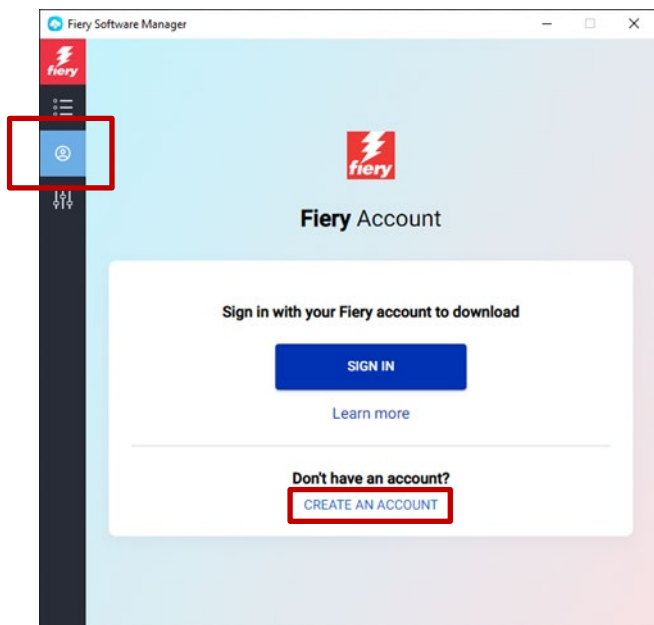

- 2. Digita le seguenti informazioni:
	- o Indirizzo e-mail

**Nota**: per creare la account è necessario usare l'indirizzo e-mail **aziendale**  (ad esempio, [my.name@myprintshop.com\)](mailto:my.name@myprintshop.com). Usa solo domini e-mail pubblici comuni (come "Gmail", "Yahoo" e "Hotmail") se il tuo ambiente non funziona con un dominio e-mail aziendale individuale.

- o Nome
- o Cognome
- o Password
- o Paese di residenza
- o Accetta la nostra offerta per ricevere tutti gli aggiornamenti sulle ultime novità dell'account Fiery spostando il cursore a destra.
- 3. Fai clic su Continua.

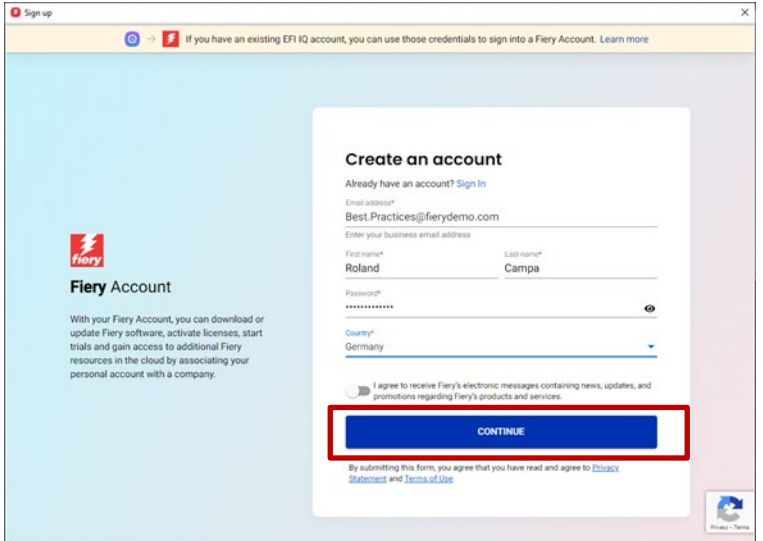

4. Riceverai un'e-mail con un codice di verifica.

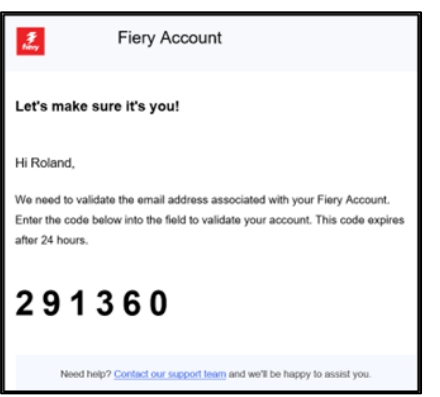

5. Digita il codice di verifica nell'interfaccia utente dell'account Fiery e fai clic su Continua.

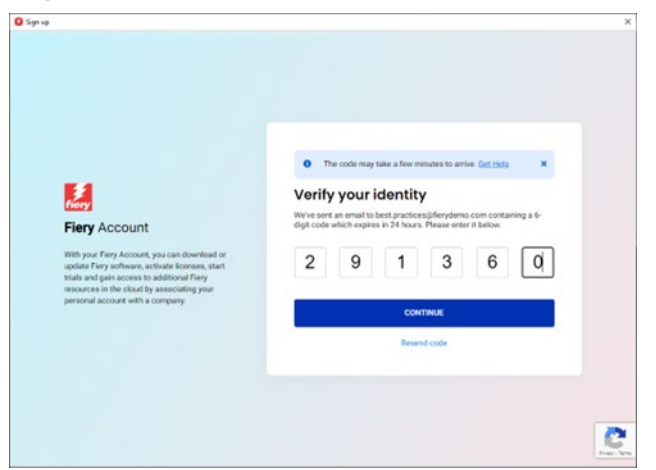

6. Complimenti! Hai completato la creazione dell'account Fiery di base e ora puoi scaricare le applicazioni Fiery.

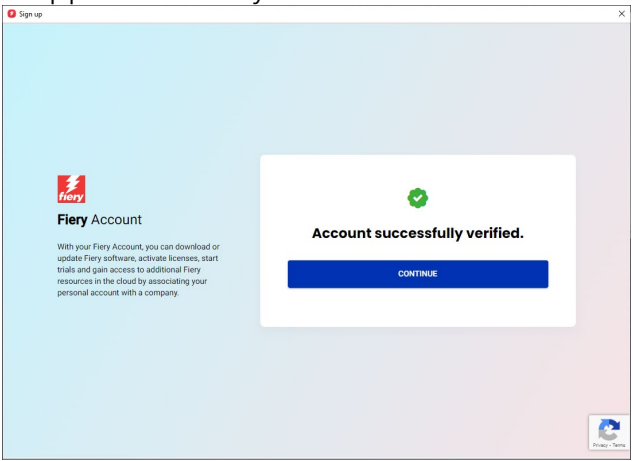

# <span id="page-9-0"></span>**Installazione delle applicazioni Fiery tramite Fiery Software Manager**

Con l'introduzione di Fiery Command WorkStation 7, l'installazione di qualsiasi applicazione Fiery tramite Fiery Software Manager richiederà un account Fiery.

Sebbene vi siano numerosi vantaggi per gli utenti nell'avere singoli account Fiery e nell'associare tali account a un'"azienda", il download delle applicazioni Fiery tramite Fiery Software Manager **non** richiede l'**associazione a un'azienda**.

Ecco alcuni fattori da considerare in base al proprio ruolo:

#### **1. Operatori/amministratori dell'ambiente**

- o Crea il tuo account Fiery individuale, ad esempio facendo clic su "Crea un account" in Fiery Software Manager.
- o Scarica e installa il software desiderato tramite Fiery Software Manager. L'account rimarrà collegato. Quando il sistema viene reinizializzato, verrà comunque effettuato l'accesso con lo stesso account Fiery. Il logout avverrà solo dopo 25 giorni di inattività del sistema. Questa implementazione serviva a evitare che gli operatori dovessero accedere dopo ogni riavvio.

#### **2. Tecnici dell'assistenza**

Puoi scaricare e installare le applicazioni Fiery in tre modi:

- o **Consigliato**: parla con l'amministratore dell'ambiente e chiedigli di creare un account Fiery. Puoi farlo anche prima di un appuntamento in loco, su qualsiasi browser, accedendo alla [pagina di destinazione dell'account Fiery.](https://accounts.fiery.com/fieryaccount/%23/signup) Dopo aver scaricato e aperto Fiery Software Manager, chiedi all'amministratore di accedere con il proprio account Fiery e quindi procedere al download delle applicazioni Fiery scelte.
- o **Alternativa 1**: scarica le applicazioni Fiery preferite dal [Fiery Download](https://www.efi.com/support-and-downloads/download-center/?type=apps&oem=efi&sid=Command_WorkStation)  [Center.](https://www.efi.com/support-and-downloads/download-center/?type=apps&oem=efi&sid=Command_WorkStation) Puoi scaricare la versione più recente (o qualsiasi altra versione) dell'applicazione Fiery desiderata e questo flusso di lavoro non richiede l'accesso a un account Fiery per il download o l'installazione.
- o **Alternativa 2**: accedi al tuo account Fiery (che **non** deve essere associato a un'azienda!) in Fiery Software Manager e scarica le applicazioni Fiery desiderate. Dopo averle scaricate e installate, esci dal tuo account Fiery e ricorda agli operatori e agli amministratori dell'ambiente di accedere con i loro account Fiery individuali dopo aver finito.

## <span id="page-10-0"></span>**Creazione di un'azienda**

Ti consigliamo di affidare la creazione di un'"azienda" all'amministratore dell'ambiente. In qualità di amministratore dell'ambiente, procedi come segue:

- 1. Crea il tuo account Fiery individuale tramite Fiery Software Manager oppure vai su [Fiery IQ](http://iq.fiery.com/) o [Account Fiery.](https://solutions.fiery.com/Account)
- 2. Dopo che l'account Fiery è attivo e funzionante, fai clic su Gestisci il mio account in Fiery Software Manager.

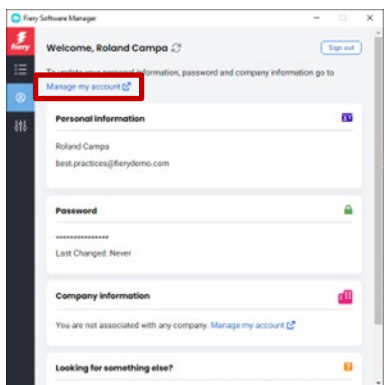

3. Si apre una pagina del browser per l'account Fiery.

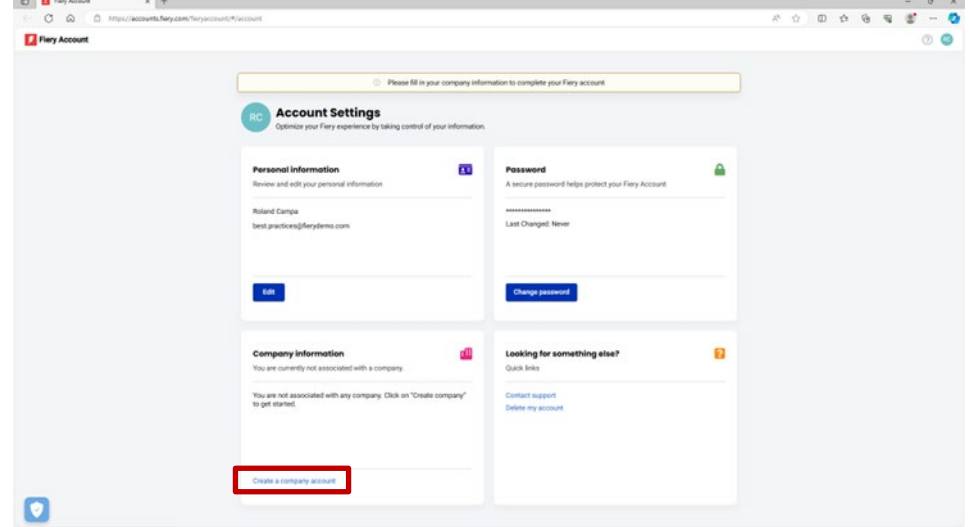

4. Fai clic su Crea un account aziendale.

5. Fai clic su Inizia ora e segui le istruzioni sullo schermo.

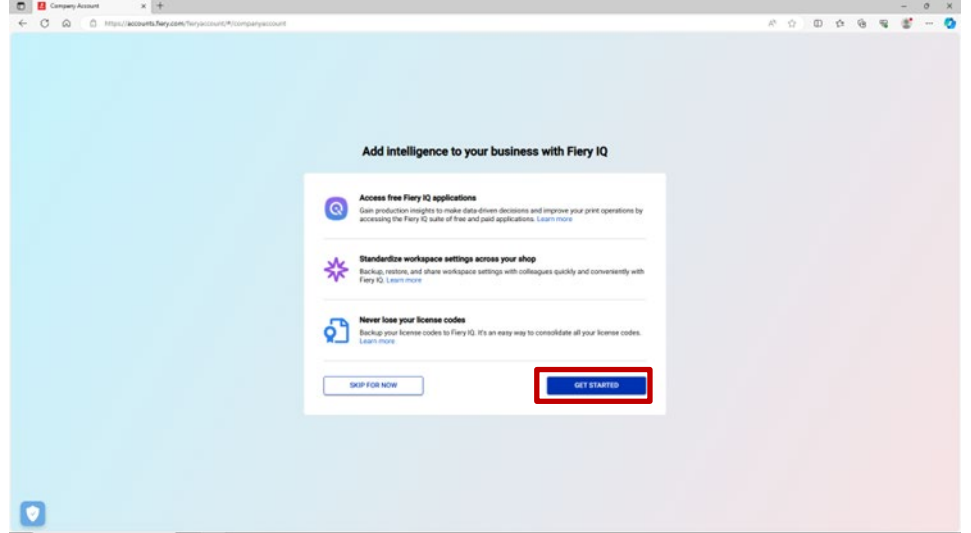

6. Assicurati di assegnare all'"azienda" un nome appropriato e rappresentativo secondo le considerazioni del capitolo "Considerazioni sull'account Fiery di base".

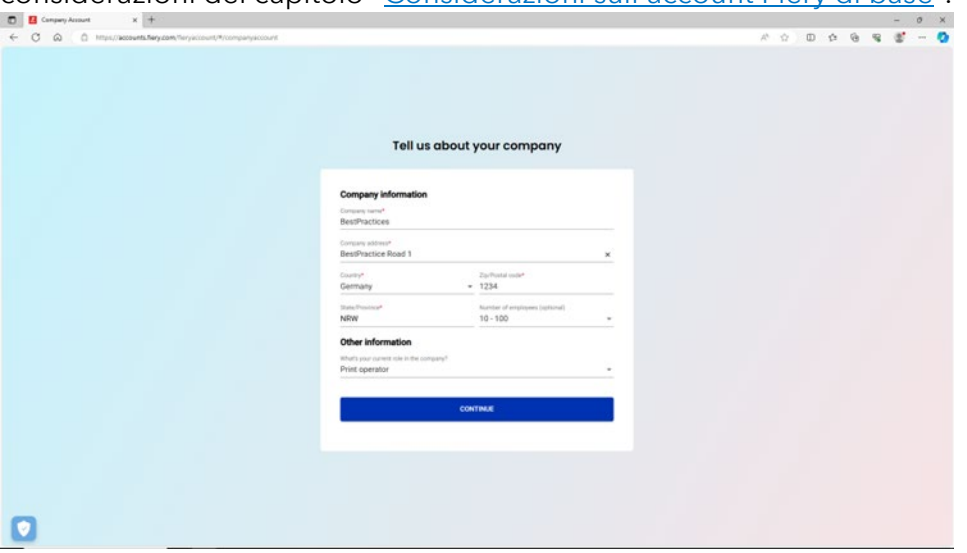

7. Completa la creazione dell'azienda e vedrai che questa è associata al tuo Account Fiery.

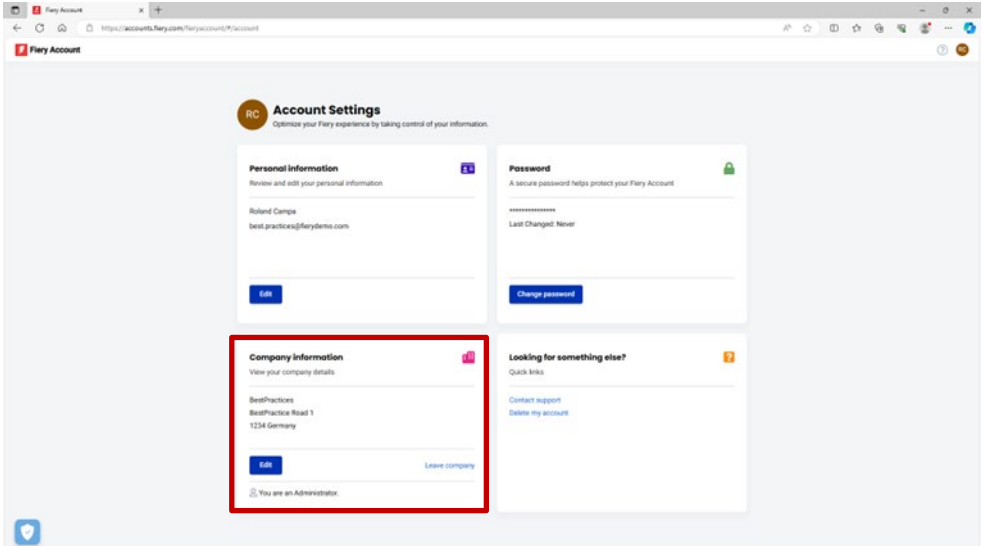

# <span id="page-12-0"></span>**Invitare gli operatori**

Ora che in qualità di amministratore hai creato un account Fiery associato a un'azienda, puoi invitare gli operatori a "unirsi" all'azienda creata.

Di seguito sono riportati i punti da considerare e le istruzioni dettagliate:

- Se hai creato un account Fiery e un'azienda, devi pianificare quali operatori invitare e quale ruolo assegnare loro. Puoi rivedere l'account Fiery e le informazioni sull'azienda appena creati facendo clic sulla seconda scheda di Fiery Software Manager ed esaminando la sezione "Informazioni sull'azienda".
- Ti consigliamo di creare un piccolo documento in cui annotare il nome, il cognome, l'indirizzo e-mail aziendale e il ruolo di destinazione (Amministratore, Operatore, Assistenza) che desideri associare agli operatori.
- 1. Digita iq.fiery.com nel browser.
- 2. Esegui l'accesso con il tuo account Fiery se non l'hai già fatto.
- 3. Fare clic sull'icona Console amministratore nell'angolo in basso a sinistra.

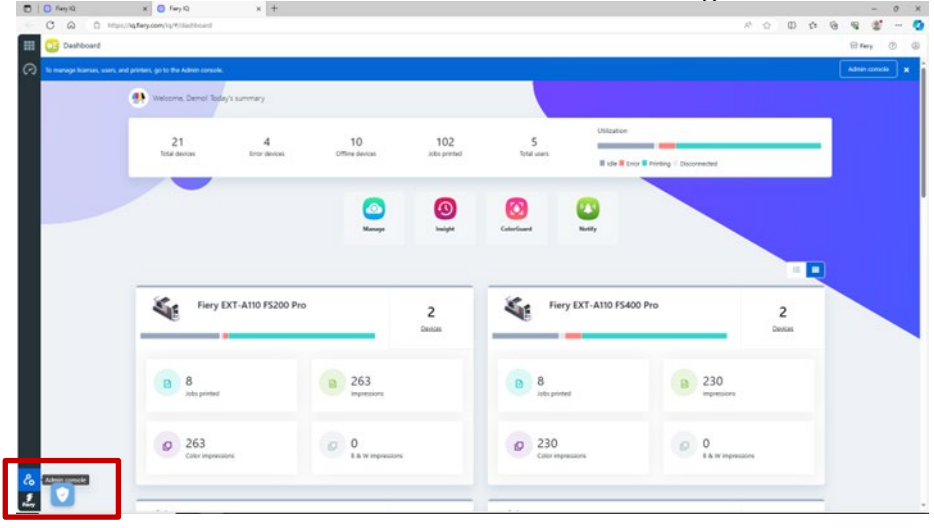

4. Fai clic su Aggiungi nuovo utente nella categoria Utenti.

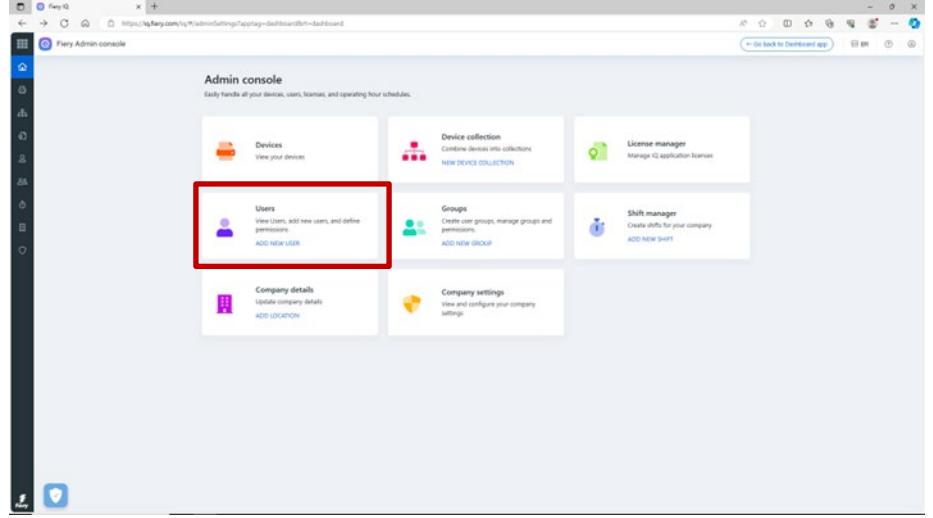

5. Digita nome e cognome, indirizzo e-mail e ruolo di destinazione per ciascun operatore e invia loro un invito.

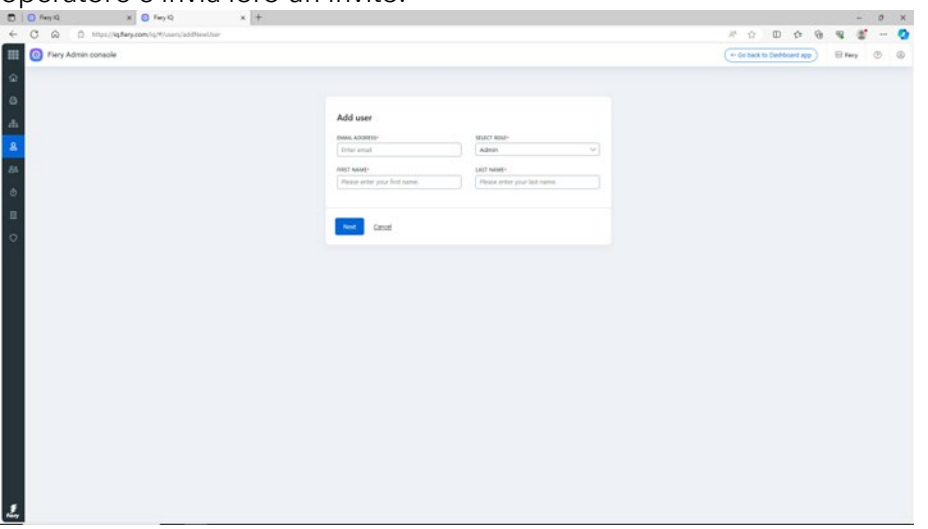

- 6. Qui, distinguiamo tra due casi d'uso:
	- a. L'utente invitato dispone già di un account Fiery. Verrà associato all'azienda dell'amministratore. L'utente riceverà un'e-mail con tale conferma e un link per accedere Fiery IQ tramite il proprio account Fiery esistente.
	- b. Se l'utente invitato non dispone ancora di un account Fiery, verrà creato automaticamente un account Fiery per l'utente, che sarà associato all'azienda dell'amministratore. L'utente invitato riceverà un'e-mail con la richiesta di impostare una password. Questo invito scade dopo un'ora. Dopo aver impostato una password, l'utente invitato può accedere a Fiery IQ tramite il nuovo account Fiery.
- 7. Se nel tuo ambiente sono presenti più utenti, ti consigliamo di avere almeno un amministratore aggiuntivo, in modo da poter svolgere le attività amministrative anche in caso di vacanza, malattia o altri impegni. Puoi farlo selezionando il ruolo di "Amministratore" di qualsiasi utente al momento dell'invito, come descritto sopra. Puoi avere il numero di amministratori desiderato in un ambiente.

# <span id="page-14-0"></span>**Gestione dell'"azienda"**

Vi è sempre la possibilità di commettere un errore quando si ha a che fare con un'"azienda". Forse gli operatori hanno già creato un azienda e non hanno aspettato l'invito. O forse tu, come amministratore, hai creato un'"azienda", ma l'hai etichettata come "MyPrintShop" invece che come "MyPrintShop Incorporated".

Fortunatamente, nell'account Fiery sono stati aggiunti diversi strumenti che consentono di risolvere queste situazioni senza dover chiedere aiuto.

Esaminiamo quali sono gli scenari.

**Domanda:** c'è un errore di battitura nel nome dell'azienda, indirizzo e codice postale, oppure per errore ho selezionato il paese sbagliato. E adesso?

**Risposta:** puoi modificare le informazioni dell'azienda procedendo come segue.

1. Vai su Fiery Software Manager, (in alternativa vai su [Fiery IQ](http://iq.fiery.com/) o [Account Fiery\)](https://solutions.fiery.com/Account) e fai clic sulla seconda scheda.

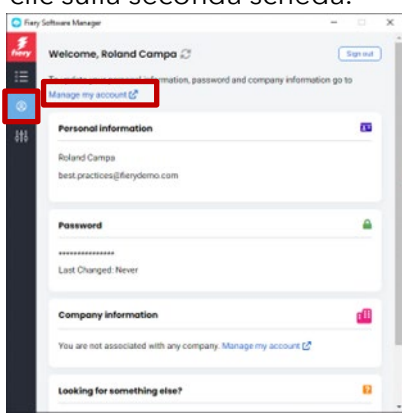

2. Fai clic su Gestione account.

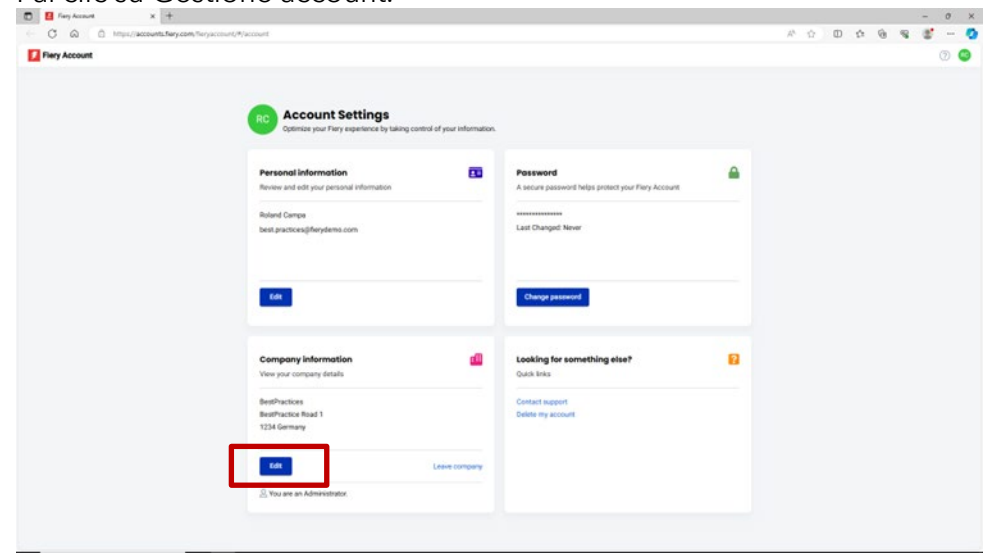

3. Fai clic su Modifica per modificare una qualsiasi delle informazioni dell'azienda, quindi fai clic su Salva.

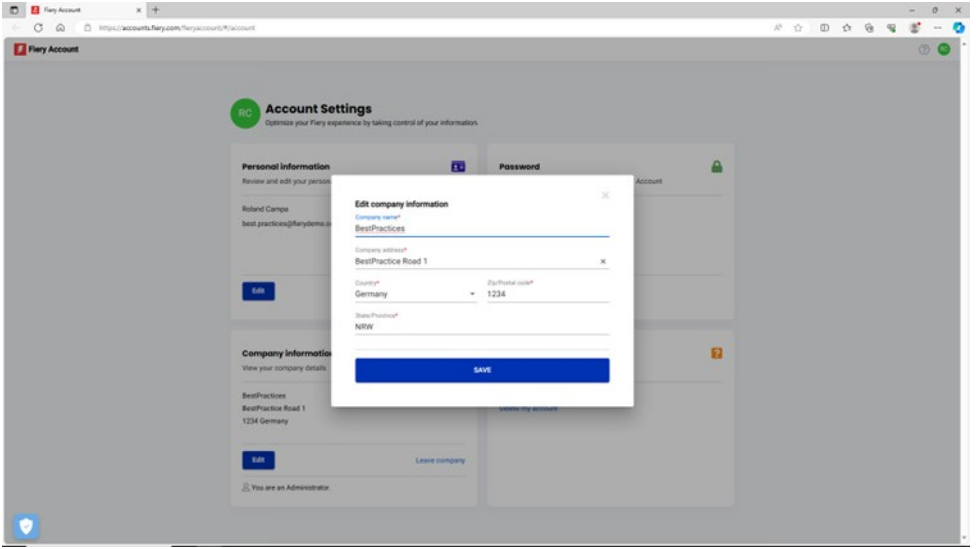

**Domanda:** Per errore ho effettuato il collegamento alla società sbagliata. Come posso correggerlo?

**Risposta:** puoi scollegarti dall'azienda procedendo come segue.

1. Nella pagina Gestione account fai clic su Lascia azienda.

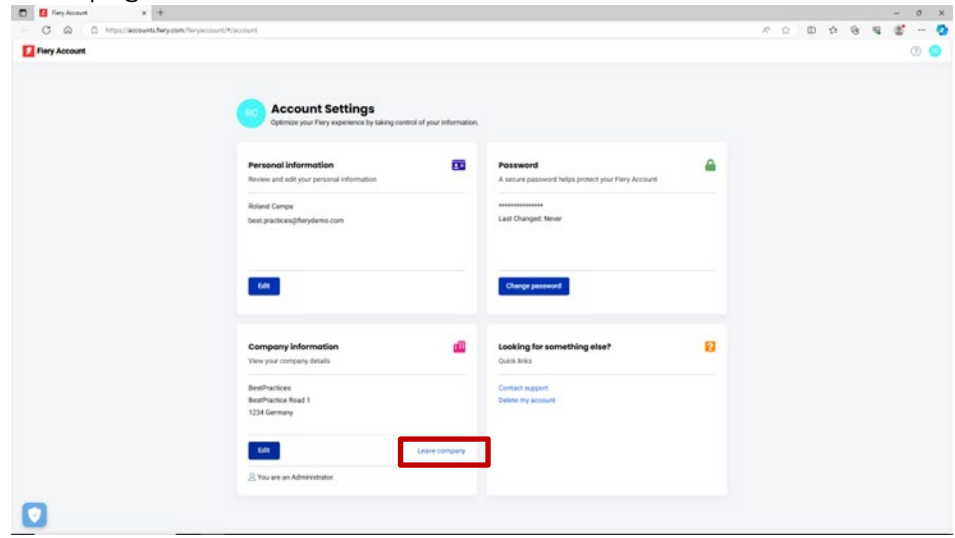

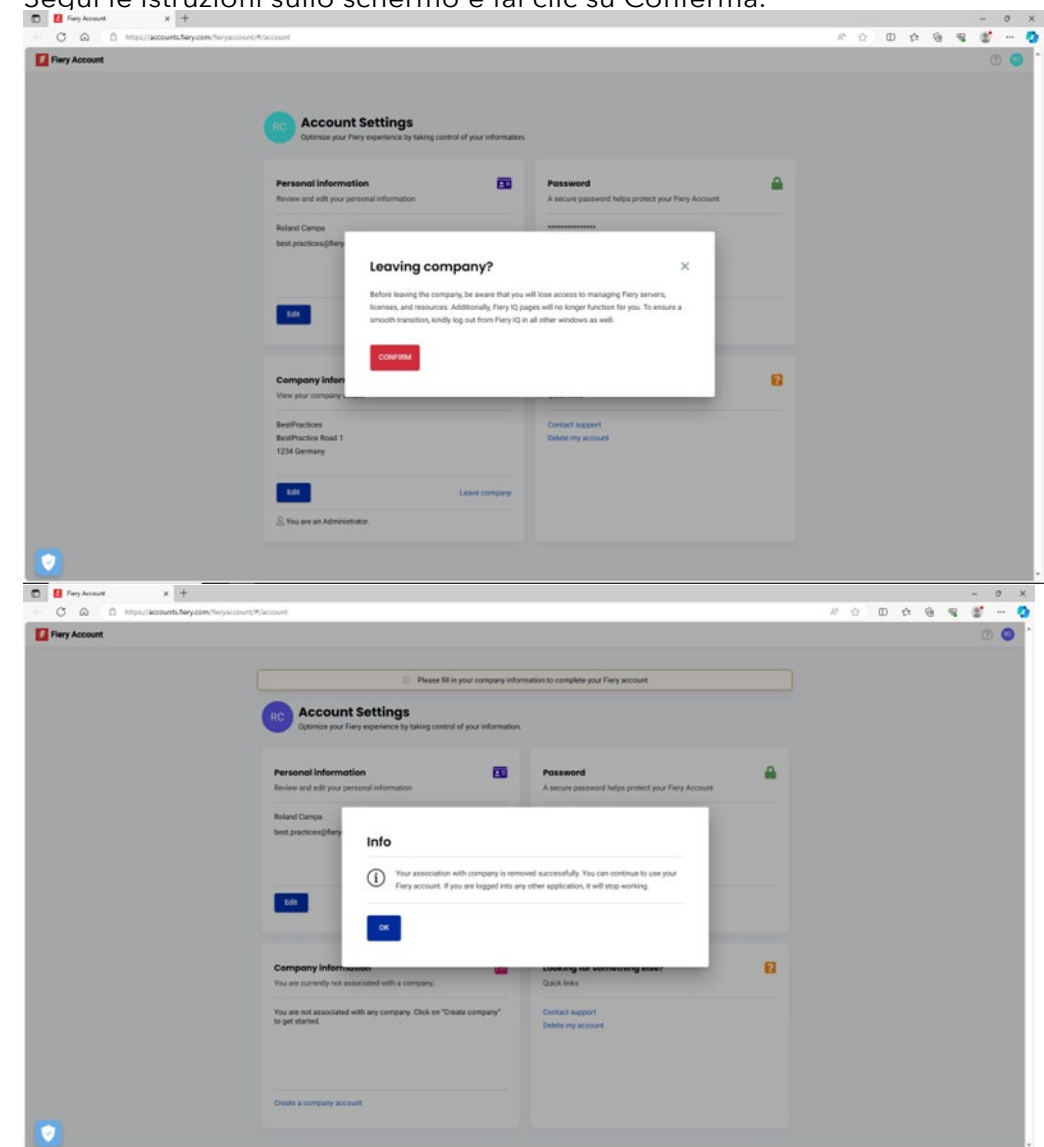

2. Segui le istruzioni sullo schermo e fai clic su Conferma.

3. Ora puoi unirti all'azienda desiderata.

**Domanda:** ho creato un'azienda prima di rendermi conto che era già stata creata un'azienda per il mio ambiente. Desidero eliminare l'azienda che ho creato. Come faccio?

**Risposta:** Puoi scollegarti dell'azienda seguendo i passaggi indicati nella domanda e risposta precedenti. Non è necessario eliminarla.

# <span id="page-17-0"></span>**Collegamento dei server a Fiery IQ**

Una volta creato un account Fiery, dopo averlo associato a un'azienda potrai beneficiare della suite di applicazioni e servizi cloud Fiery IQ, soprattutto perché molti sono completamente gratuiti.

È necessario che i server siano **collegati** a Fiery IQ per poter eseguire il backup e il ripristino delle impostazioni dell'area di lavoro e delle licenze Makeready, accedere alle applicazioni Fiery IQ gratuite, provare le applicazioni Fiery IQ a pagamento e utilizzare le licenze aziendali delle applicazioni Fiery IQ a pagamento.

Prima di tentare di collegare un server a Fiery IQ, assicurati di aver effettuato l'accesso a Fiery Command WorkStation con **privilegi di amministratore**. Se hai saltato questo passaggio, l'interfaccia utente ti avviserà quando tenterai di collegarti a un server in un secondo momento.

Se hai effettuato l'accesso all'account Fiery da Fiery Command WorkStation, vedrai un piccolo punto verde sull'icona dell'account.

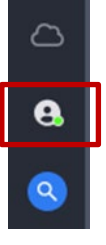

Sopra l'icona dell'account Fiery, si trova un'icona a forma di nuvola che non mostrerà un punto verde fino a quando non verrà collegata una stampante/eseguito il backup di almeno una licenza a Fiery IQ. Funge anche da punto di inizio per collegare i server.

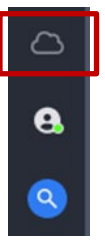

Il collegamento dei server a foglio singolo Fiery a Fiery IQ è stato notevolmente semplificato e tutto ciò che occorre fare in Fiery Command WorkStation 7 e versioni successive è fare clic sull'icona della nuvola, che apre la seguente schermata.

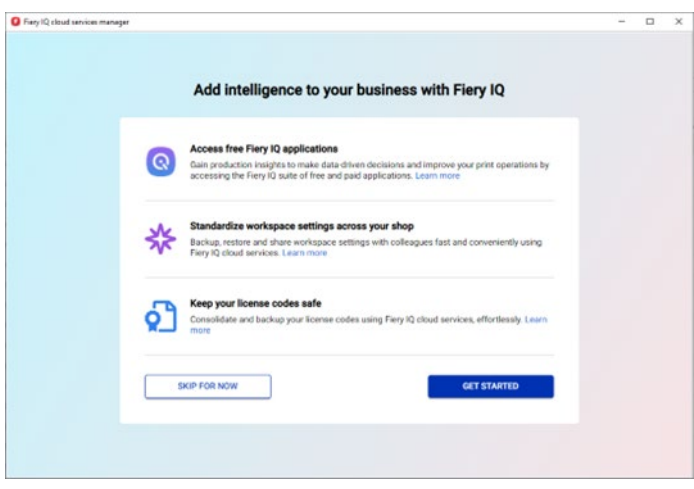

1. Fai clic su Inizia

Lo screenshot che segue mostra un elenco di tutti i server collegati a Fiery Command WorkStation e puoi scegliere quelli che desideri collegare a Fiery IQ semplicemente spostando il cursore verso destra per farli diventare "verdi".

L'interfaccia utente indica anche quali server sono già collegati, quali sono attualmente offline e non possono essere collegati nel loro stato attuale o quali potrebbero richiedere un aggiornamento (che può essere attivato all'interno di questo flusso di lavoro), ad esempio:

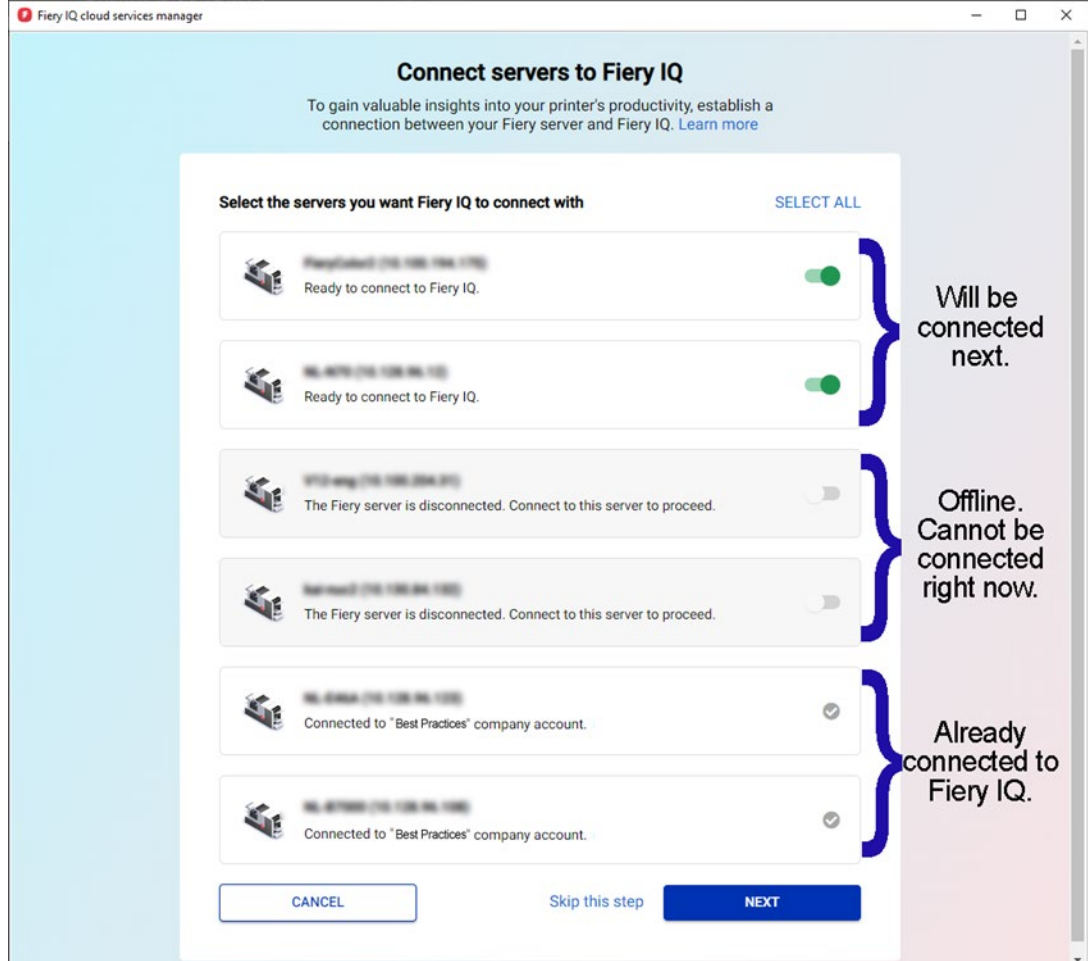

2. Fai clic su Avanti e segui le istruzioni sullo schermo. A seconda del tipo di server a cui ti colleghi, il collegamento può essere stabilito in pochi istanti, oppure a volte è necessario installare una patch del server e potenzialmente anche riavviare il server prima di poterlo collegare correttamente.

L'interfaccia utente ti permetterà di avviare tutte queste azioni e di fornire un feedback finché il server non sarà connesso.

## <span id="page-20-0"></span>**Rimozione di un server da un'"azienda"**

Ci sono scenari in cui in precedenza hai collegato un server attraverso il tuo account Fiery con Fiery IQ e l'hai usato come risorsa del tuo ambiente, ma ora desideri rimuovere il server dalla tua azienda.

Uno dei motivi potrebbe essere la vendita del server e della stampante a un'altra persona che ora vorrebbe aggiungere la stampante alla propria azienda, oppure il fatto che la stampante sia giunta al termine del suo ciclo di vita e desideri eliminarla dal tuo ambiente per sostituirla con un altro server e un'altra stampante.

Ti consigliamo di rimuovere un server da un'azienda in due passaggi.

**Passo 1:** controlla le licenze associate al server che dovrai rimuovere.

Se al server sono associate licenze o abbonamenti, è opportuno rimuovere le licenze prima di rimuovere il server, in modo da poterle utilizzare su un altro server. Se salti questo passaggio, dovrai contattare l'assistenza Fiery per recuperare le licenze.

- 1. Accedi a Fiery IQ (iq.fiery.com) e autenticati con il tuo account Fiery.
- 2. Vai alla Console amministratore.

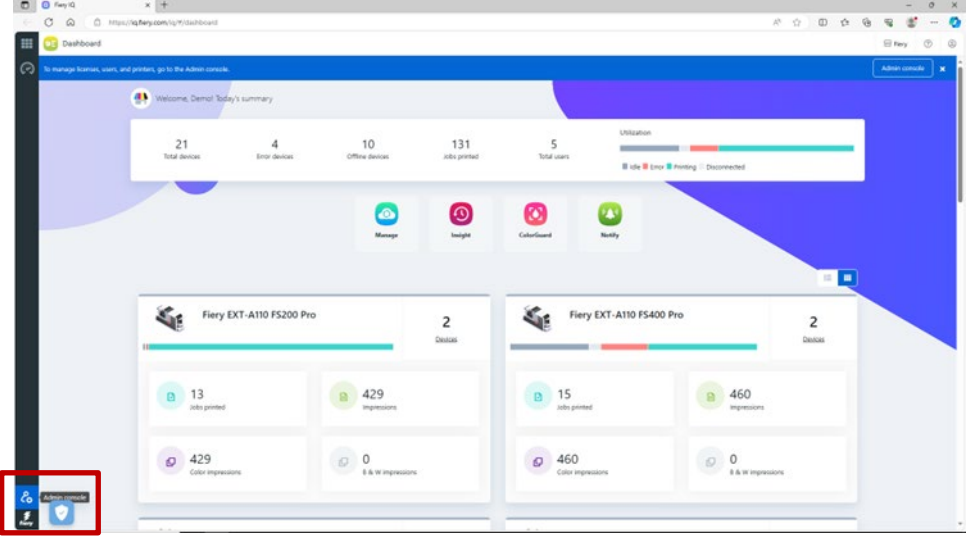

3. Fai clic su Gestore delle licenze.

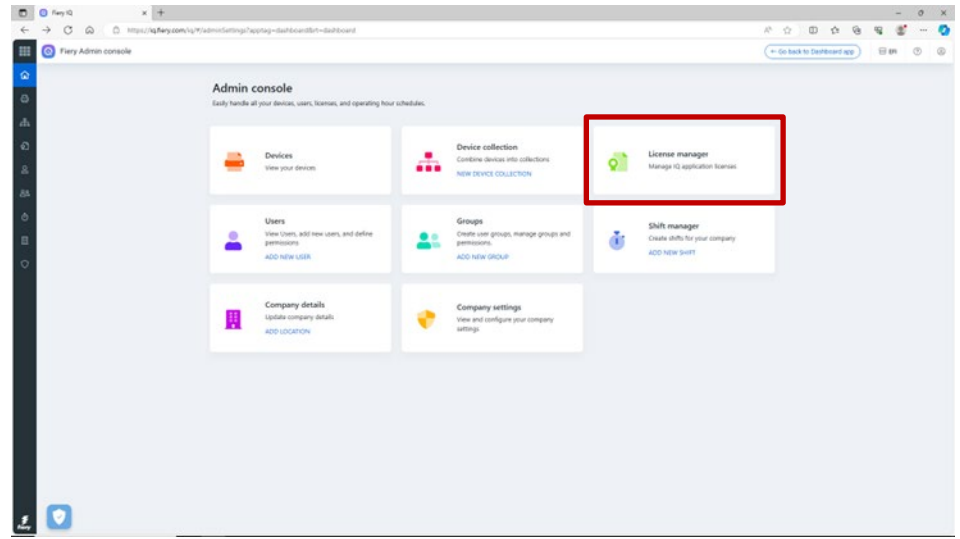

Identifica i prodotti con licenza di tua proprietà. Nell'esempio seguente, è stata attivata solo una licenza Fiery ColorGuard.

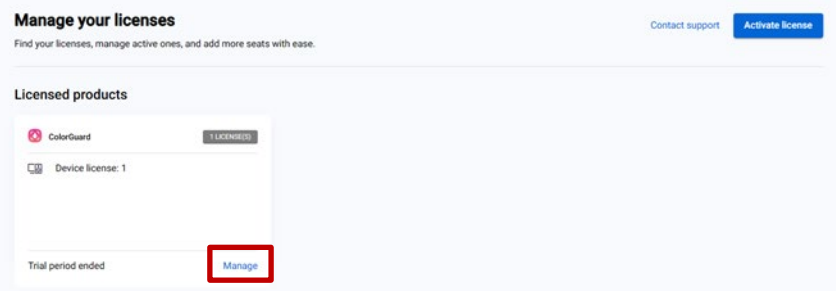

4. Fai clic su Gestione.

Se il server che intendi rimuovere è attualmente associato a un licenza, fai clic su Rilascia questa licenza alla fine della riga appropriata.

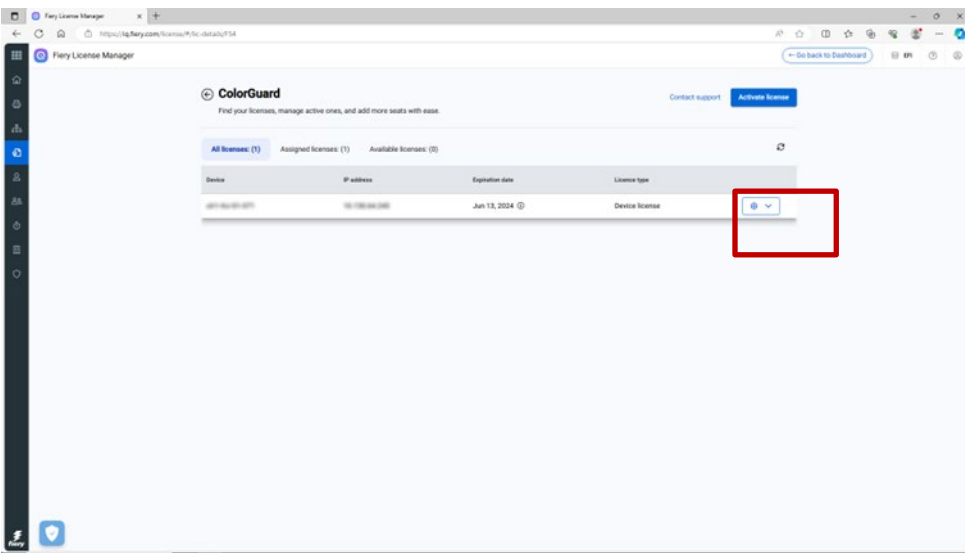

Questa operazione rimuove la licenza dal bucket delle Licenze assegnate e la sposta nel bucket delle Licenze disponibili, da cui puoi applicarla a un altro server.

#### **Passo 2:** Rimozione di un server da un'azienda

- 1. Accedi a Fiery IQ (iq.fiery.com) e autenticati con il tuo account Fiery.
- 2. Vai alla Console amministratore.

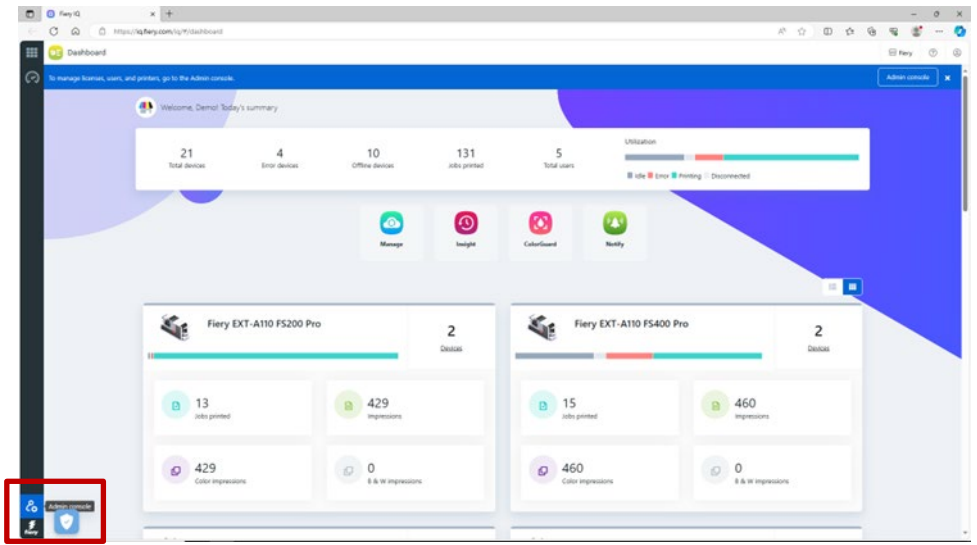

3. Fai clic su Dispositivi.

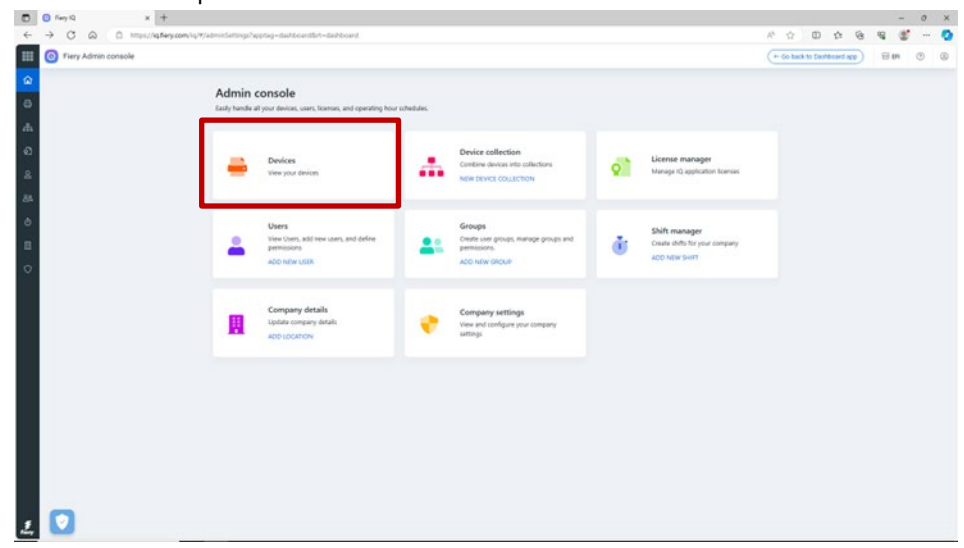

- 4. Trova il server che desideri rimuovere.
- 5. Fai clic sui puntini di sospensione (…) alla fine della riga e fai clic su Interrompi monitoraggio.

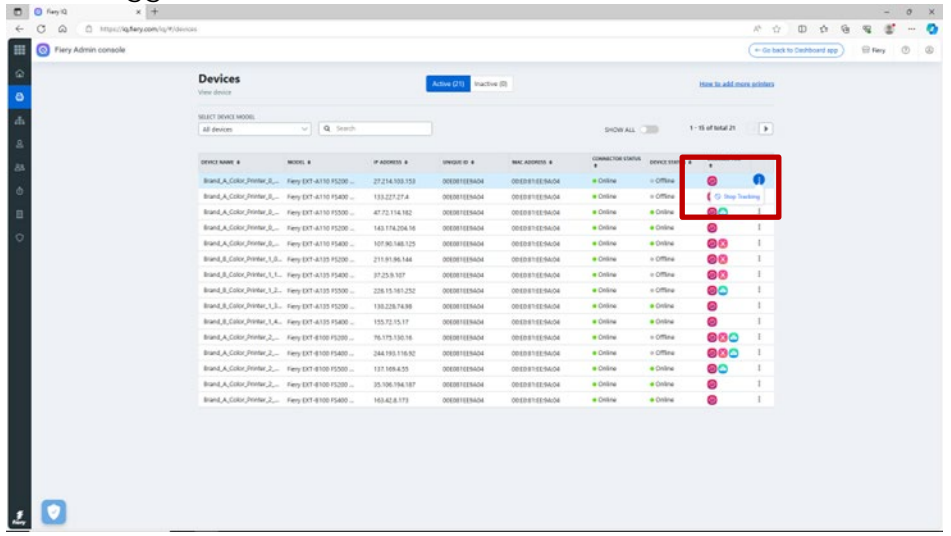

6. Fai clic su OK per confermare.

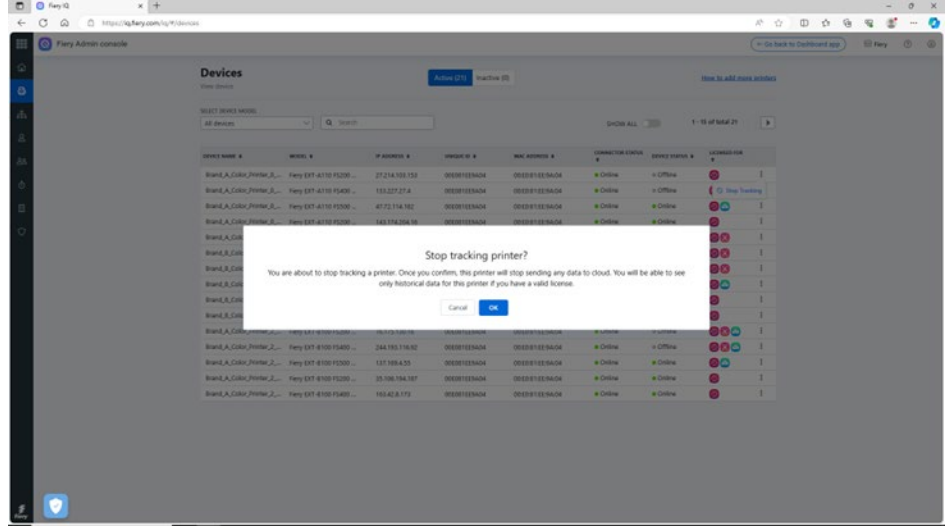

- 7. Fai clic sulla scheda Inattivo nella parte superiore dello schermo.
- 8. Fai clic sui puntini di sospensione (…) alla fine della riga per il server che desideri rimuovere e quindi su Rimuovi.

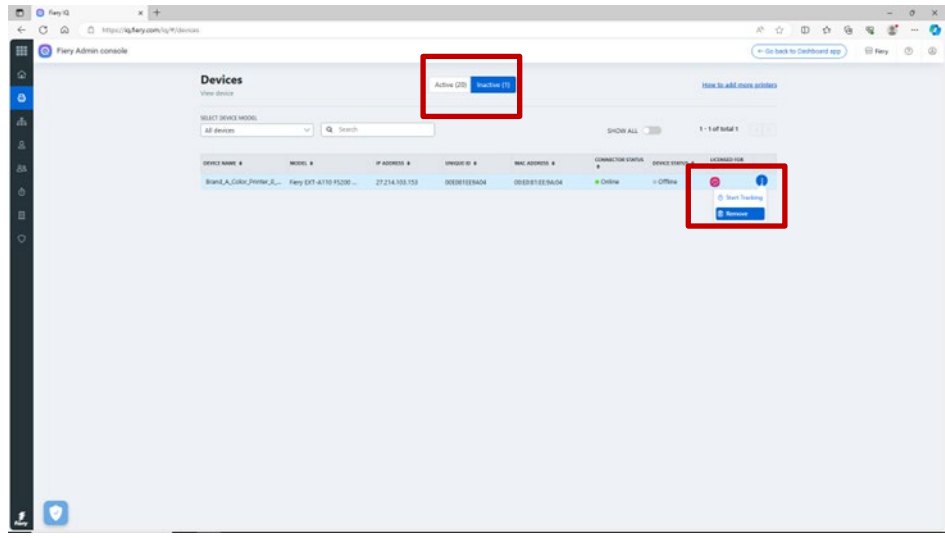

# <span id="page-25-0"></span>**eLearning per l'account Fiery**

Questo documento dovrebbe averti dato delle buone basi per la gestione dell'account Fiery.

È disponibile anche un corso di eLearning gratuito e interattivo che riprende alcuni dei passaggi descritti sopra e li spiega in modo più dettagliato.

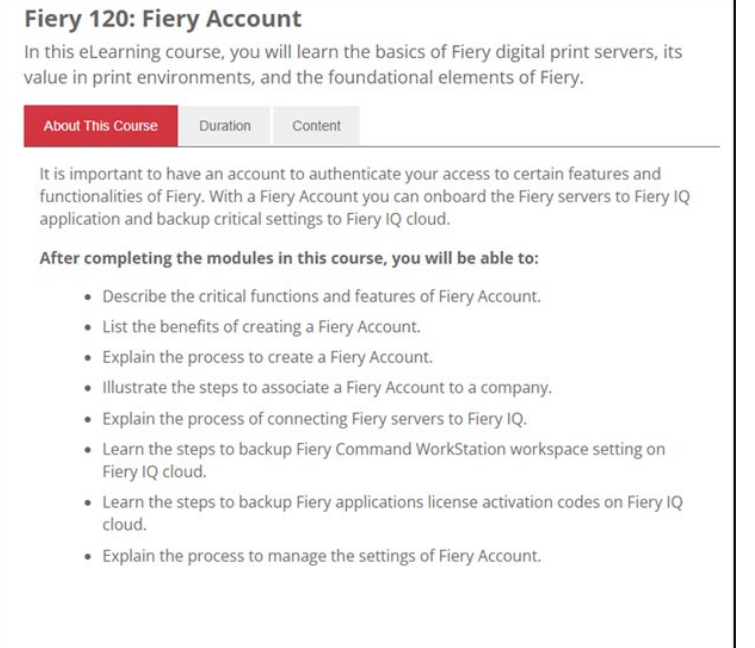

Fai clic sul link seguente per accedere alla pagina di eLearning specifica dell'account Fiery: <https://learning.fiery.com/courses/fiery-120-fiery-account>

**Roland Campa** Responsabile senior della linea di prodotti Fiery, LLC